# **Израда плана интегритета – упутство за радну групу**

### *Корак 1. Пријављивање (улазак) у апликацију* – *уношење корисничког имена*

На интернет страници Агенције за борбу против корупције [\(www.acas.rs\)](http://www.acas.rs/) у делу "План интегритета" (адреса: [http://www.acas.rs/plan-integriteta/\)](http://www.acas.rs/plan-integriteta/) налази се линк путем ког се пријављујете у софтверску апликацију која садржи нацрт (модел) плана интегритета за вашу институцију.

Страница која треба да се отвори кликом на наведени линк изгледа као на слици испод. Потребно је да упишете **јединствено корисничко име** које је ваша институција добила од Агенције за борбу против корупције, путем електронске поште или на неки други начин. Водите рачуна да корисничко име тачно упишете јер вам програм у супротном неће дозволити прелазак на следећу страницу.

Након уписивања корисничког имена, бирате опцију "Потврдити".

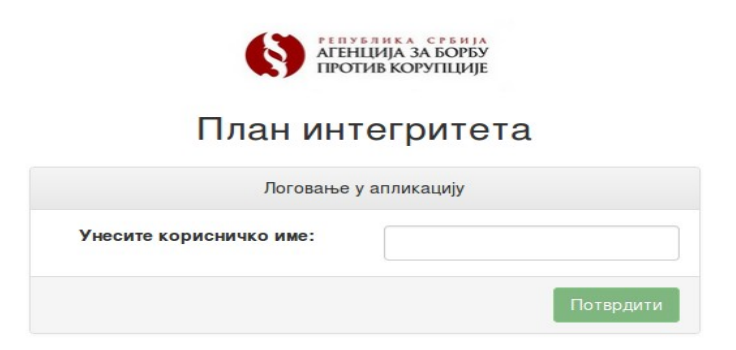

### *Корак 2. Пријављивање (улазак) у апликацију – уношење лозинке*

Ако сте правилно уписали додељено корисничко име, програм ће отворити посебан део ("прозор"), у ком је потребно да унесете лозинку ваше институције и потврдите је кликом на "Ок". Уколико из било ког разлога желите да затворите овај прозор, односно да се вратите назад, то можете учинити бирањем опције "Одустани".

Водите рачуна о томе да је лозинка доступна само члановима радне групе и да не би требало да је делите са другима ван групе, јер се уз помоћ ње може ући у план интегритета ваше институције.

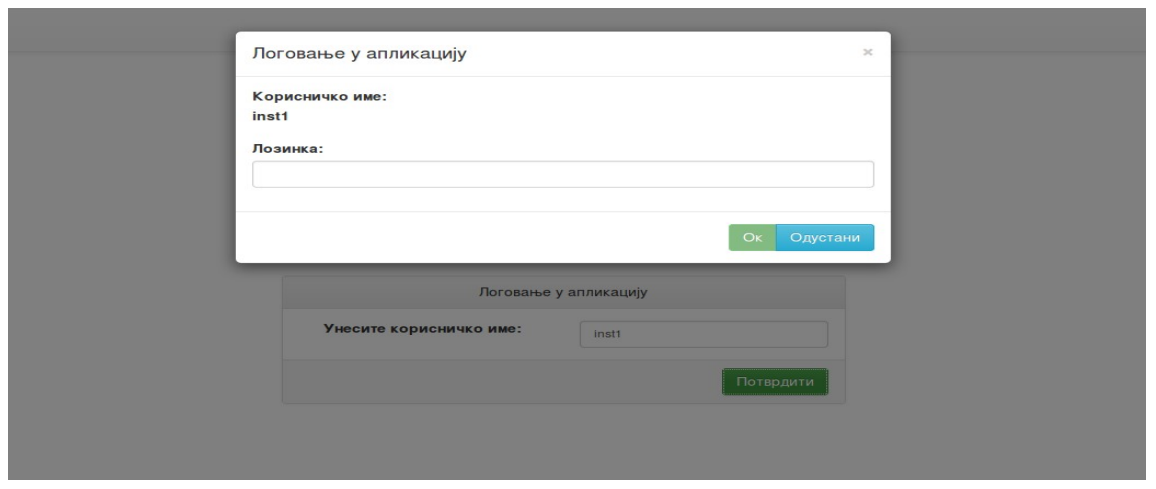

<u>Корак3. Отварање странице са листом области које се налазе у моделу плана интегритета $^1$ </u>

Уколико сте правилно унели лозинку, отвориће вам се почетна страна апликације са областима које ваша институција треба да процени у оквиру свог плана интегритета.

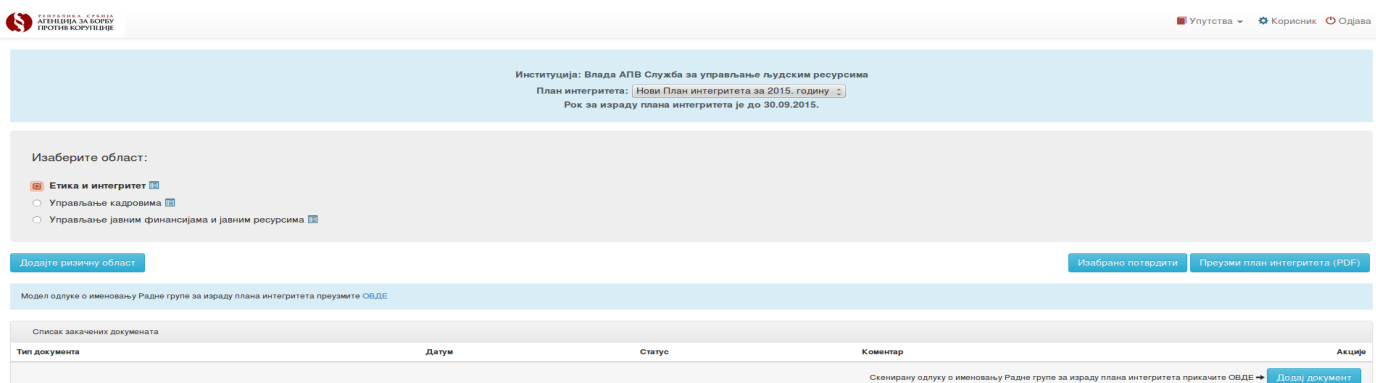

Осим листе области, на овој страници налази се и:

• Модел одлуке о именовању радне групе, који можете сачувати на рачунару и користити као форму за доношење одлуке у вашој институцији.

Потписану и скенирану одлуку ваше институције потребно је "upload-овати", односно

<span id="page-1-0"></span><sup>1</sup> Напомена: "Назив институције" "Рок за израду плана интегритета" као и остали елементи, рађени су у тзв. у "демо" верзији апликације (пробној верзији), односно не представљају коначан и оперативни изглед рокова, назива институције, назива свих области и слично, јер је ова верзија апликације рађена за потребе израде приручника.

"прикачити" у апликацију, јер вам у случају да не постоји одлука о именовању радне групе програм неће омогућити даљи рад у апликацији. Агенција има могућност да приступи овој страници, да провери и означи статус ваше одлуке (на пример, да стави коментар уколико је "прикачен" погрешан документ и слично).

### *Корак 4. "Upload-овање" одлуке о формирању радне групе*

Да бисте додали скенирану одлуку потребно је да у десном доњем углу "кликнете" на опцију "Додај документ". Након тога отвориће вам се мали "прозор". На том прозору кликните на опцију "Одаберите документ". Након што сте са свог рачунара одабрали одговарајући документ, кликните на падајући мени "Одаберите тип документа" и изаберите опцију "Одлука о формирању радне групе". На крају, кликните на "Сними", као што је то приказано на слици испод.

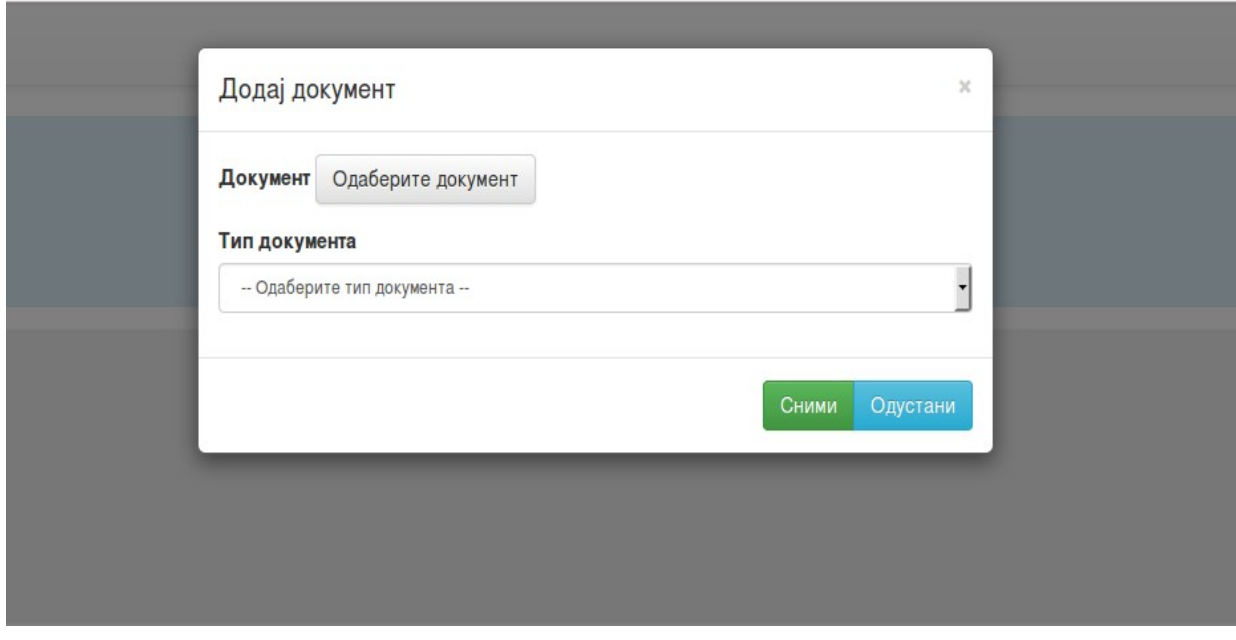

### *Корак 5. Пример успешно прикачене о длуке*

Уколико сте успешно закачили документ – одлуку о формирању радне групе – у делу "Списак закачених докумената" појавиће се информација да је тај документ закачен и датум када је то учињено. Овај корак је важан, јер осим тога што вам апликација неће дозволити даљи рад у моделу плана интегритета, објављена одлука о формирању радне групе је и показатељ и доказ да је ваша институција започела са процесом израде плана интегритета.

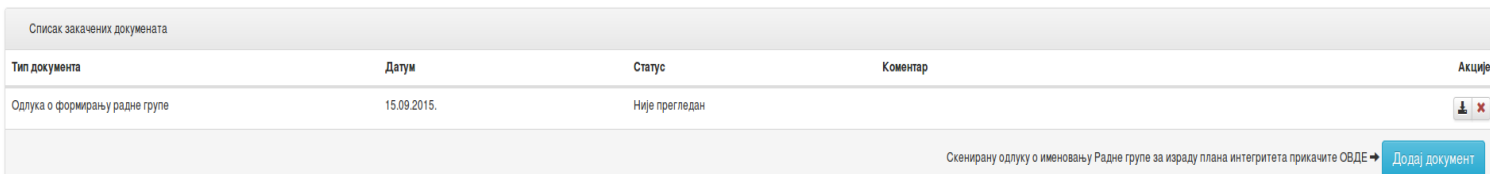

## **ВАЖНО: Иако су институције у претходном циклусу израде планова интегритета Агенцији достављале одлуку о формирању радне групе путем поште, то овога пута није потребно, јер је омогућено да се овај документ достави путем апликације.**

Поља "Статус" и "Коментар" на слици горе резервисана су за Агенцију која може да их попуњава. У пољу "Акције", кликом на прву ознаку можете "скинути" (download) одлуку, уколико сте је, на пример, изгубили. Кликом на другу ознаку (X) можете обрисати закачену одлуку, у случају да сте, на пример, закачили погрешан документ.

У складу са напоменом о карактеру и значају области **етике и интегритета** која је дата у претходном делу Приручника, препоручује се радној групи да најпре изврши анализу и одговори на питања о постојећим мерама у овој области.

Када радна група буде процењивала интензитет ризика у другим областима / процесима, потребно је да има у виду постојеће мере у области етике и интегритете те да у складу са тим "коригује" и објективизира постојеће мере у свим другим областима; конкретно, уколико нема ниједну или има само мали број постојећих мера у области етике и интегритета, без обзира на то што, на пример, може имати све постојеће мере у области управљања јавним финансијама, није оправдано да процена утицаја и вероватноће, односно процена интензитета ризика у управљању јавним финансијама буде "мала"/"ниска", јер ће услед одуства мера из етике и интегритета ова област ипак бити подложнија корупцији.

Осим тога, подсећамо радну групу да у области етике и интегритета **не врши процену интензитета ризика, односно процену фактора утицаја и вероватноће настанка корупције, већ само анализу постојећих мера.** То је изузетак од правила када су у питању области – за све остале, врши се и анализа постојећих мера и процена интензитета ризика на начин који ће бити описан у наставку овог упутства.

Вратимо се сада на изглед прозора приказан на слици у оквиру *Корака 3.*

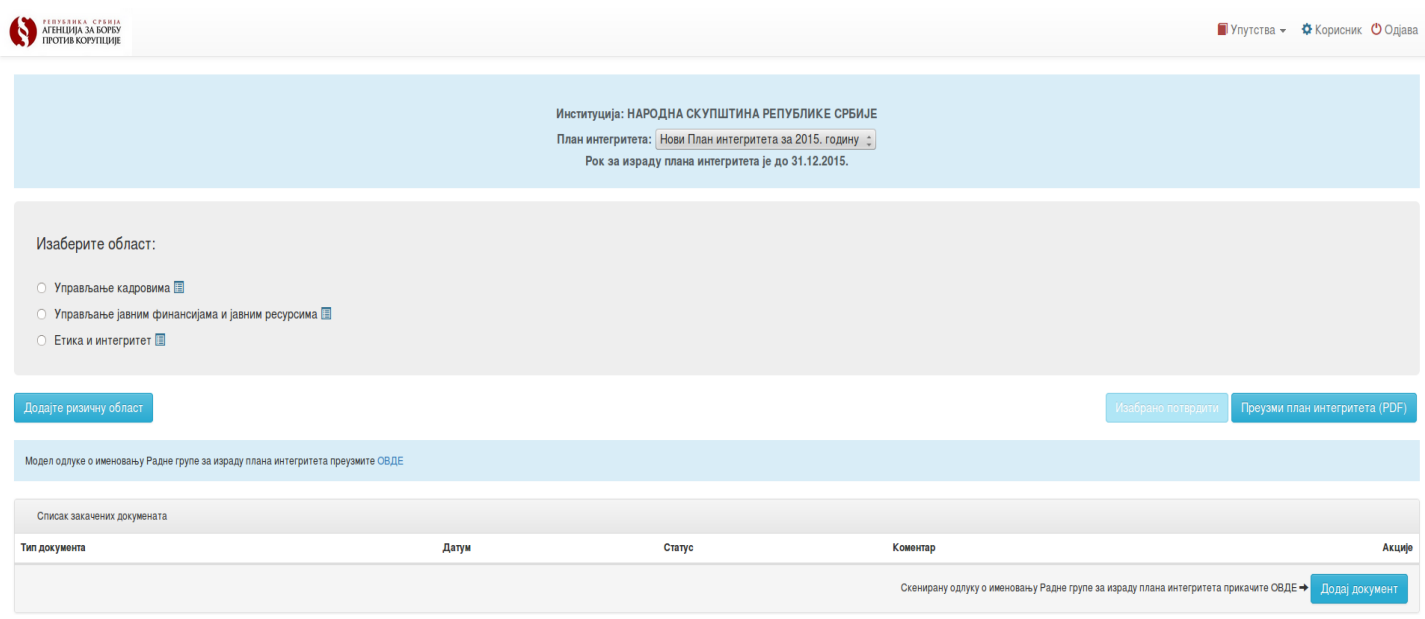

На овој страници се*,* даље, налазе:

- Области које је потребно да одаберете, односно оцените; избор области се врши "кликом" на кружић испред назива области, а након тога се бира опција "Изабрано потврдити", онда када желите да отворите конкретну област.
- На овој страници имате могућност да преузмете ваш комплетан план интегритета у ПДФ формату, али тек пошто завршите, односно након што процените све ризичне области и процесе у вашем плану интегритета. Уколико то нисте учинили, програм ће вас упозоравајућим инфо порукама обавестити да нисте проценили све области и процесе.
- Могућност додавања нове области (види корак 6).
- Рубрика "Упутства" (горњи десни угао) где можете преузети и сва неопходна упутства за израду плана интегритета. У том углу се налази и опција "Одјава", коју користите када желите да изађете из вашег плана интегритета.

### *Корак 6. Додавање нових области у плану интегритета*

Уколико сматрате да је потребно додати још неку област, то можете учинити "кликом" на опцију "Додајте ризичну област". Након тога, отвориће се посебан прозор програма у ком је потребно да упишете назив области, који ви сами дефинишете, односно формулишете.

Након што упишете назив нове области, можете изабрати опцију "Сними" или "Одустани".

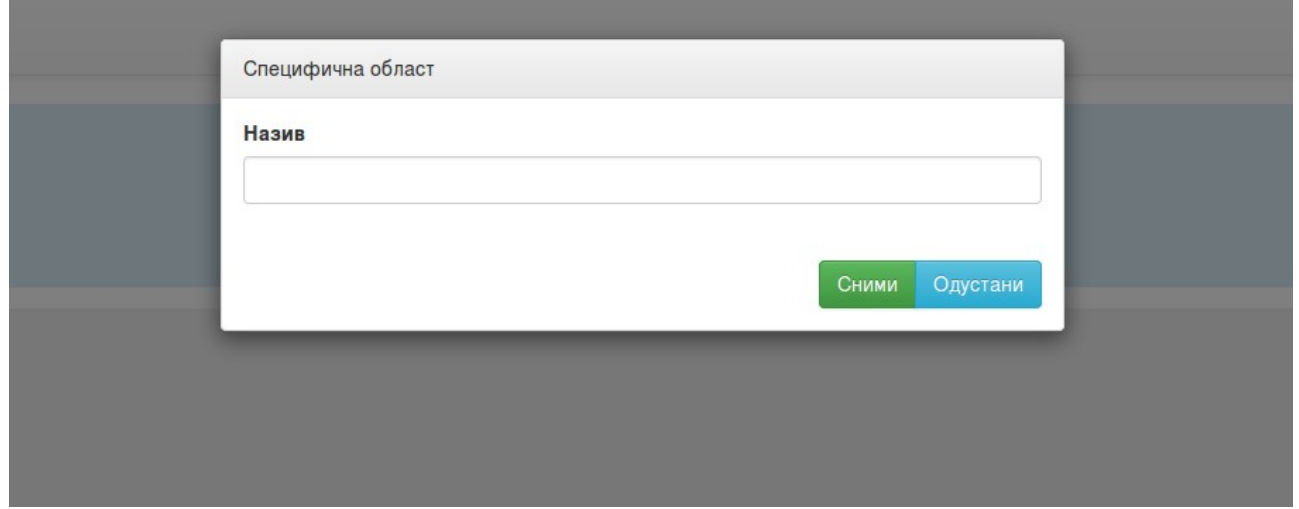

 *Корак 7 . Отварање странице са листом процеса које се налазе у моделу плана интегритета*

Уколико сте одабрали једну област, на пример "Управљање кадровима", отвориће вам се страница на којој се налазе они процеси које је Агенција у току израде модела за ову област идентификовала као ризичне.

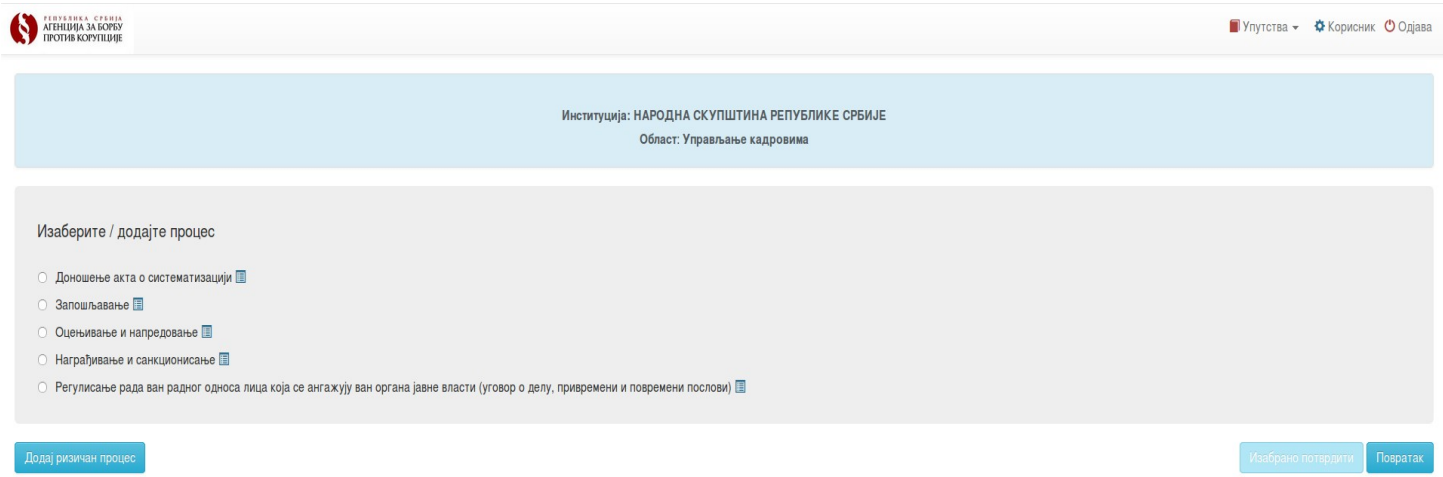

И у овој фази радна група има могућност да дода још неки процес у оквиру области за који сматра да је ризичан за настанак корупције. Да бисте то учинили, потребно је да кликнете на опцију "Додај ризичан процес" (види корак 8).

### *Корак 8. Додавање нових процеса у оквиру области*

Када кликнете на опцију "Додај ризичан процес", отвориће се следећи прозор:

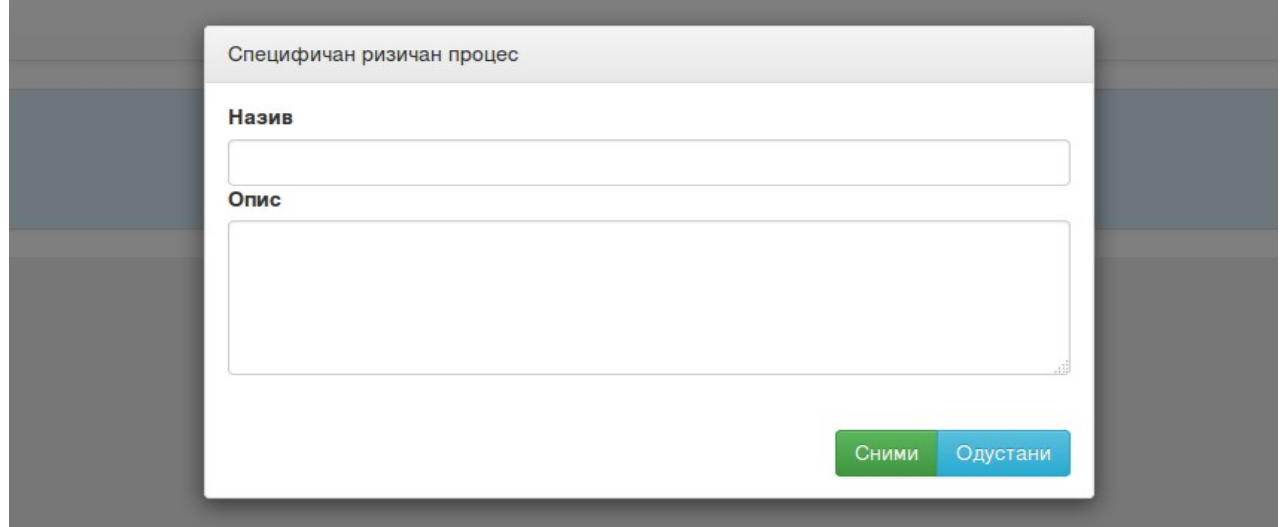

Уколико радна група одлучи да уведе неки нови ризичан процес у план интегритета, потребно је да му додели одговарајући назив који ће одражавати суштину тог процеса и који се садржински мора налазити у оквиру одабране области (на пример, у оквиру "Управљања кадровима"), као и да опише који су то ризици од корупције који могу настати у оквиру тог процеса. За садржину и обим описа радна група може да консултује описе који су дати за већ идентификоване процесе (део "Опис ризичног процеса" на наредној страници програма).

### *Корак 9. Отварање странице са постојећим мерама за управљање ризиком од корупције*

Када одаберете један од процеса (види слику из корака 7), отвориће вам се следећа страница:

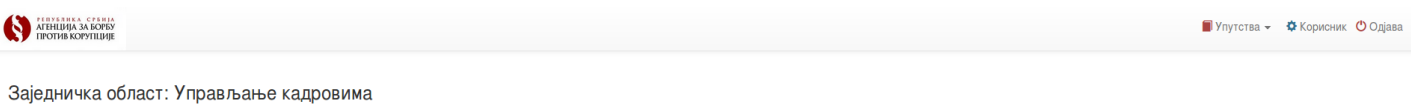

### Ризичан процес: Доношење акта о систематизацији

Опис ризичног процеса:

Радна места и радни односи у јавном сектору представљају врсту јавног ресурса која може бити элоупотребљена на више различитих начина; уколико се не спроводи адекватно планирање радних места и уколико то планирање није у с гадна власти, радио состорая алюшленные кадрова које је тако да може они людионен на выше различних начина, колико се е спроводи адекатно планирање радних места и колико то планирање није у складу са стварим погрема орган

Институција не спроводи овај процес □

#### Број попуњених упитника (2)

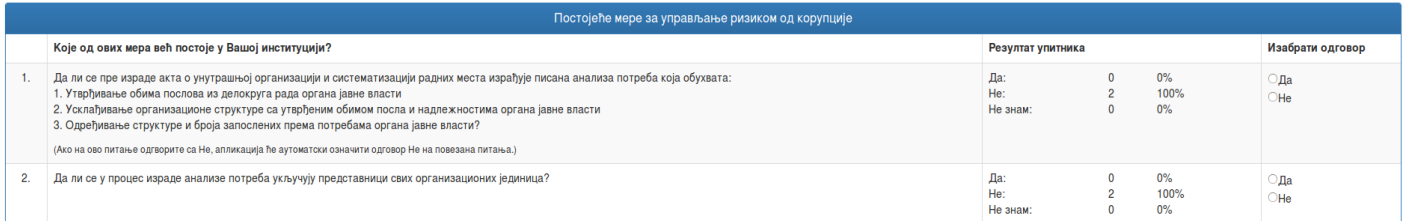

 На почетку ове странице програма налази се назив области којој ризичан процес припада, као и одредница да ли је реч о заједничкој или специфичној области.

Испод назива области може се видети назив ризичног процеса, као и опис ризика за настанак корупције у оквиру овог процеса.

**Важна напомена:** уколико из било ког разлога институција не спроводи неки процес, постојаће опција да се то обележи *штиклирањем* квадратића на крају реченице "Институција не спроводи овај процес"; након тога, овај процес постаје "неактиван" и не улази у план интегритета. Радна група треба добро да анализира садржину сваког процеса и надлежности институције у оквиру тог процеса пре него што изабере ову опцију, како се не би десило да се неоправдано избегне самопроцена ризика у процесима које институција ипак спроводи.

На овој страници радна група може видети и број упитника који су попуњени у институцији, односно колико запослених у институцији је попунило упитник у претходној фази процене постојећег стања.

Резултати упитника, односно број и проценат по сваком питању и одговорима, налазе се код сваке постојеће мере – питања на која су и запослени одговарали.

Након процене коју ради радна група, потребно је код сваке постојеће мере за управљање ризиком одговорити са "Да" или "Не", кликом на кружић испред једног од та два одговора.

**Напомена за такозване условљене мере:** приметићете да, у зависности од тога како одговорите на поједина питања / мере, нећете моћи да "кликнете" на нека наредна питања / мере, јер ће програм аутоматски одговорити на та питања. То су такозване условљене (зависне) мере – одговор "Не" на једну од мера, аутоматски значи одговоре "Не" и на одређени број наредних. Конкретно, уколико на питање "Да ли постоји интерни акт о...?" одговорите са "Не", наредним питањима у којима се испитује и анализира садржина тог акта аутоматски ће бити додељен одговор "Не" јер нема смисла анализирати садржину акта који не постоји. Пажљиво пређите сва питања / мере како бисте видели која су зависна и међусобно условљена, односно које прво наредно питање / мере треба да попуните, пошто је независно од претходних и нема аутоматски додељен одговор.

## *Корак 10. Наставак претходне слике*<sup>2</sup> *– Анализа додатних питања у упитнику за запослене*

У наставку странице, налазе се одговори запослених који се односе на њихову процену учесталости и вероватноће настанка случајева корупције и других неправилности у конкретном процесу, као и оно што су запослени, евентуално, у току попуњавања упитника додавали као поље потенцијалних ризика. Радна група, оперативно, не интервенише у овом делу, али је потребно да приликом одлуке о начину процене постојећих мера за управљање ризиком или приликом одлуке да ли да дода неку нову област / процес, узме у обзир статистику одговора на ова питања, односно оно што су запослени, евентуално, сами уписали.

<span id="page-7-0"></span><sup>2</sup> Напомена: "Наставак претходне слике" значи да се слике са том напоменом појављују на истој страници програма, односно апликације.

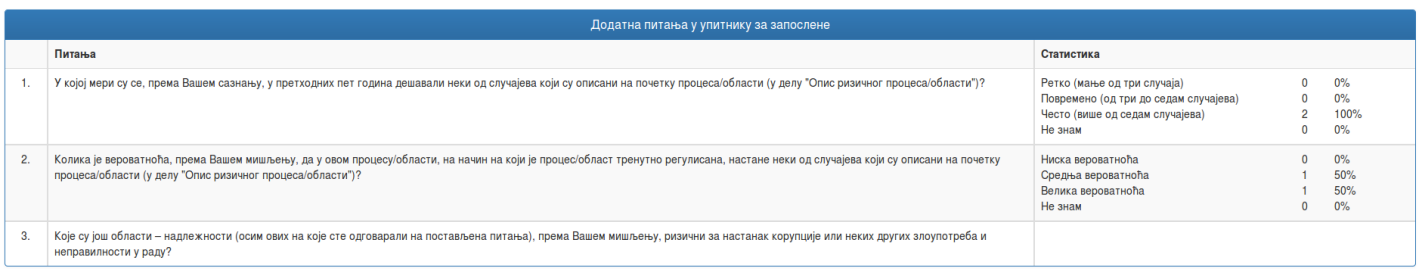

### *Корак 11. Наставак претходне слике – Додавање постојећих мера*

Након што одговори на сва питања, односно процени какав је статус и стање постојећих мера за управљање ризиком које су наведене у нацрту (моделу) плана интегритета, радна група може додати **и друге мере** које постоје у институцији у оквиру спровођења процеса, а које се не налазе на листи. Мере је потребно дефинисати у потврдном облику (на пример, "Конкурс за запошљавање се објављује на интернет презентацији институције").

У делу апликације "Ваше постојеће мере", радна група бира опцију "Додај постојеће мере" и у пољу које се отвори испод дела "Назив" формулише и уписује меру, као што је то приказано на слици испод.

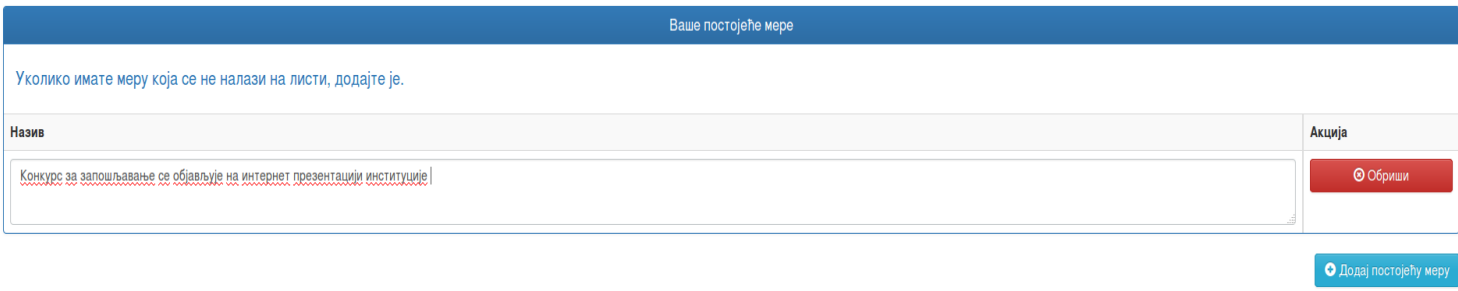

Радна група може додавати неограничен број мера које постоје у њиховој институцији. Као што их додаје, радна група може и обрисати додате постојеће мере опцијом "Обриши", док год је активна та фаза апликације.

### *Корак 12. Наставак претходне слике – Процена ризика*

Као што је описано у делу Приручника **7.2. Процена постојећег стања коју врши именована радна група,** након одговора на питања која се односе на постојеће мере за управљање ризиком од корупције, радна група треба да одговори на питања о **факторима утицаја (штете) и вероватноће (извесности) за настанак корупције**. Након одговора на та два питања, апликација ће аутоматски "израчунати" интензитет ризика у конкретном процесу,

означити га одређеном бојом у зависности од интензитета ризика (зелени, жути или црвени, по систему "боја семафора") и излистати **мере побољшања за управљање ризиком од корупције,** које институција треба да уведе. Мере побољшања за управљање ризиком ће имати исту боју као и интензитет процењеног ризика.

Процена ризика, односно фактори утицаја (штете) и вероватноће (извесности) одређују се одговором на два питања:

1. Колики утицај (штету) по јавно добро (буџет, јавне ресурсе, поверење грађана у вашу институцију) може изазвати појава једног или више видова корупције и других неправилности у датом процесу ако узмете у обзир постојеће мере за управљање ризиком у овој области (укључујући и мере из области етике и интегритета) које су на снази у вашој институцији?

2. Колика је извесност (вероватноћа) да ће доћи до појаве једног или више видова корупције у овом процесу ако узмете у обзир постојеће мере за управљање ризиком у овој области (укључујући и мере из области етике и интегритета) које су на снази у вашој институцији?

| Процена ризика                                                                                                    |                                                                                                    |                                                                                                    |
|----------------------------------------------------------------------------------------------------|----------------------------------------------------------------------------------------------------|----------------------------------------------------------------------------------------------------|
| Фактор утицаја                                                                                                    | Фактор вероватноће                                                                                                    | Процењен ризик                                                                                     |
| Колику штету (тежину утицаја) по јавно добро (буџет, јавне ресурсе, поверење<br>грађана у вашу институцију) може направити појава корупције у овом процесу?<br>Фактор утицаја<br>⊙ Мали<br><b>• Умерен</b><br>Велики | Колика је извесност (вероватноћа) да ће наступити један или више видова<br>корупције у овом процесу ако узмете у обзир тренутне мере за управљање<br>ризиком у овој области (укључујући и мере из области етике и интегритета) које су<br>на снази у Вашој институцији?<br>Фактор вероватноће<br>⊇ Ниска<br>© Средња<br>Висока | Производ претходна два фактора представља процену интензитета ризика.<br>Ризик средњег интензитета |

 *Корак 13. Наставак претходне слике – Одређивање рокова и одговорних лица за излистане мере побољшања за управљање ризиком од корупције*

Након процене ризика потребно је да радна група уради и следеће:

### • **Дефинисање рокова за спровођење мере**

Рокове за спровођење мера треба одредити у складу са хитношћу (интензитетом) мера, односно у складу са тим да ли је ризик ниског, средњег или високог интензитета.

Рокове је могуће одредити на два начина:

1. Избором опције обележене сликом календара бирате крајњи рок за онај тип мера које су таквог карактера да се за њих може одредити такав рок (на пример, 31.12.2016. као рок за усвајање неког интерног акта).

2. Избором поља поред слике календара можете из падајућег менија одабрати одговор за рок за оне мере које су таквог карактера да се њихово испуњење спроводи периодично (на пример, бирате опцију "квартално" уколико процените да је то добар период за подношење извештаја као мере побољшања).

### • **Одређивање лица одговорних за спровођење мера**

Потребно је да радна група, у сарадњи са руководиоцем и у договору са другим запосленима, упише позицију, радно место и функцију лица одговорног за спровођење мере.

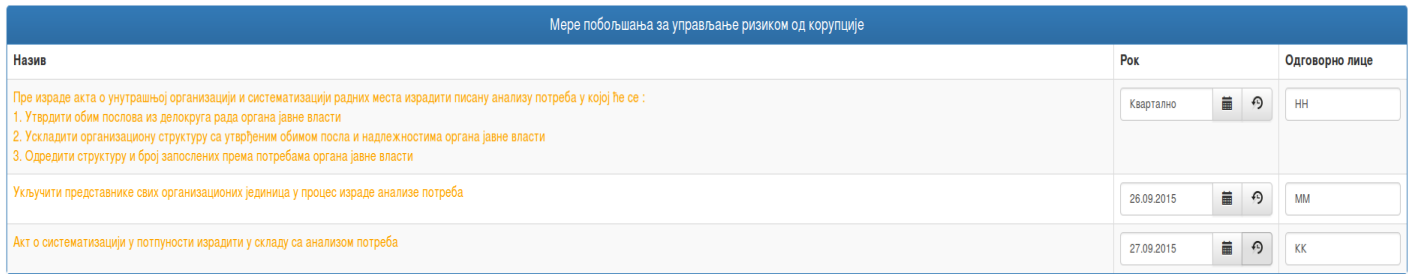

### *Корак 14. Наставак претходне слике – Додатне мере побољшања*

На крају, радна група има могућност да у оквиру сваког процеса дода још неке мере које нису наведене у моделу плана интегритета. Тај корак се врши тако што се изабере опција "Додај још неку меру побољшања, уколико процените да Вам је потребна", након чега се отвара опција у програму где је потребно уписати назив те мере, одредити рок и одговорно лице, на начин на који се то радило и код "аутоматски" излистаних мера. Меру је могуће и обрисати, одабиром опције "Обриши", као и додати још неке мере, без ограничења. Након тога, потребно је кликнути на поље "Сними" како би подаци били сачувани у плану интегритета.

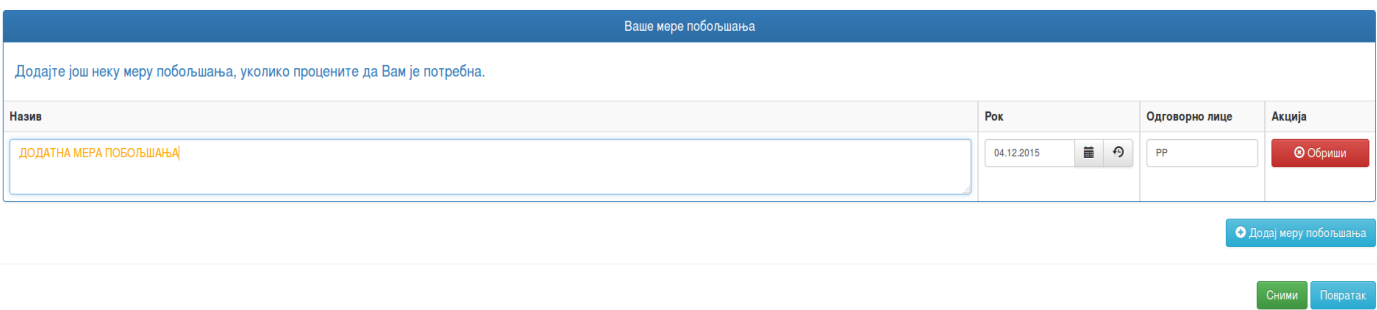

**Важна напомена:** Програм неће дозволити снимање и завршетак рада на процесу уколико план интегритета нема макар једну меру побољшања, било да је она аутоматски генерисана у односу на одговоре о постојећим мерама, било да је радна група сама додала неку меру. Неопходно је, дакле, да у сваком процесу постоји **макар једна мера за управљање ризиком**.

### *Корак 15. Повратак на листу ризичних процеса*

На крају, уколико сте успешно завршили рад на изабраном ризичном процесу, програм ће вас вратити на страницу на којој се налази листа других процеса у оквиру области и инфопорука да је податак успешно снимљен.

Потврду да сте успешно извршили процену ризика у конкретном ризичном процесу, односно да сте попунили модел плана интегритета за тај процес, можете видети и тако што ће се након назива процеса појавити кружић са зеленим знаком којим се "штиклира" успешност (нпр, на слици испод зелени знак се налази на крају процеса "Доношење акта о систематизацији").

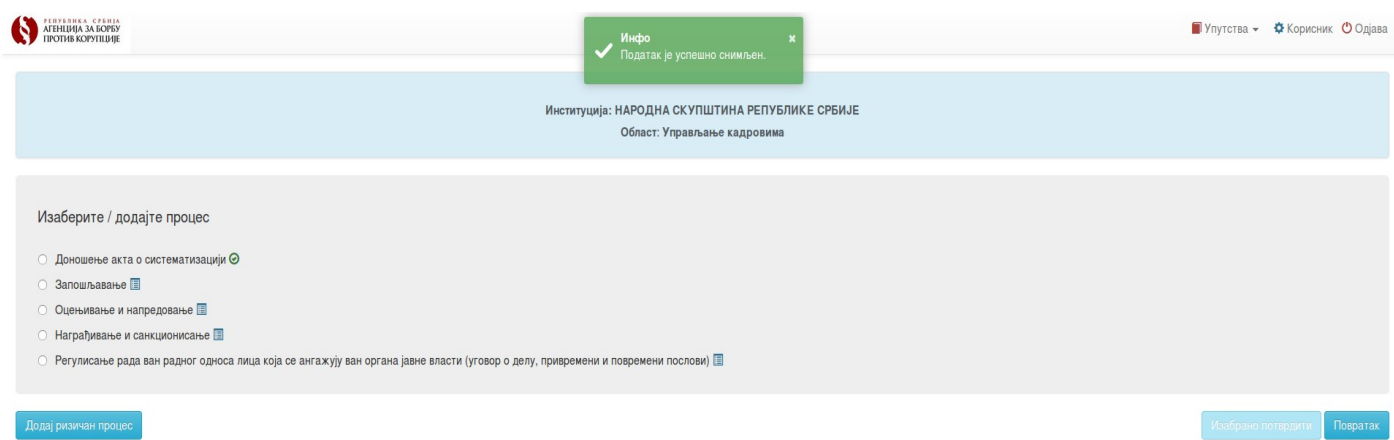

Након тога, радна група бира неки други ризичан процес и наставља даље са радом по истом описаном принципу.

На крају израде плана интегритета, а након што руководилац институције донесе **одлуку о усвајању плана интегритета**, неопходно је исту скенирати и додати је у апликацију на исти начин као на слици код *Корака 4* (опис "upload-овања" одлуке о формирању радне групе). **Одлуку у папирној верзији није потребно слати Агенцији за борбу против корупције.** 

Институција има могућност да одштампа свој план интегритета у ПДФ верзији (*Корак 3*) али тек након што попуни све предвиђене области и процесе.